# **Outlook for Windows - Desktop**

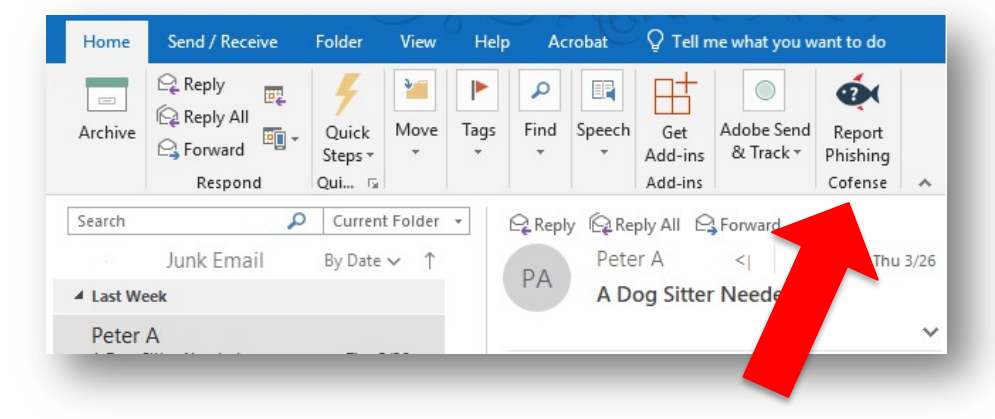

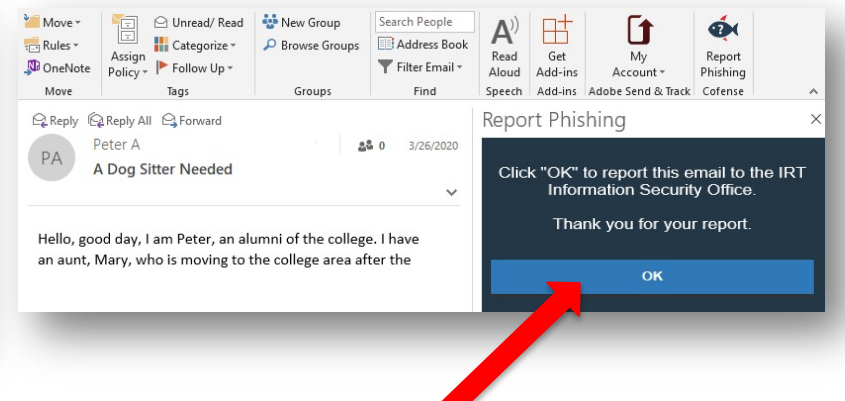

- 1. First **select**, **open,** or **preview** the message you want to report.
- 2. Click on the **Report Phishing** button.

**COFENSE** 

3. Click the **OK** button to complete the report.

CALIFORNIA STATE UNIVERSITY SACRAMENT

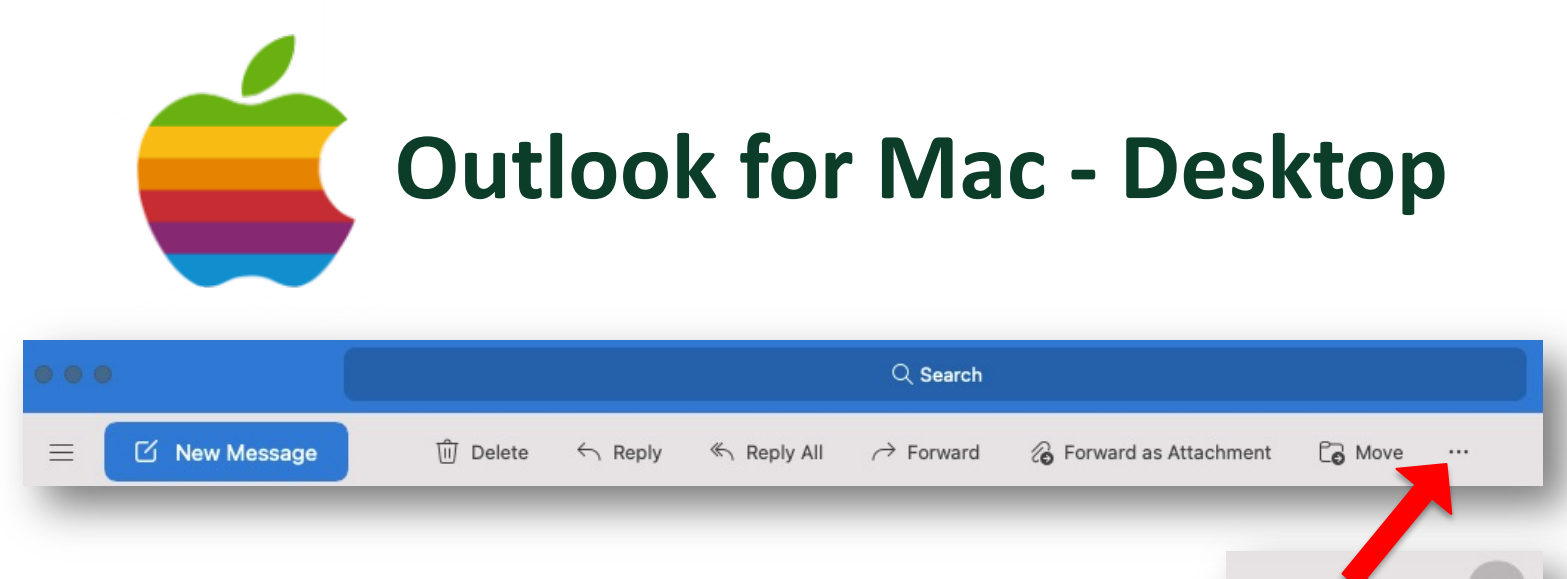

- 1. First **select**, **open**, or **preview** the message you want to report.
- 2. Click on the […] menu along the menu bar and scroll down to the **Report Phishing** button.
- 3. Click the **OK** button to complete the report.

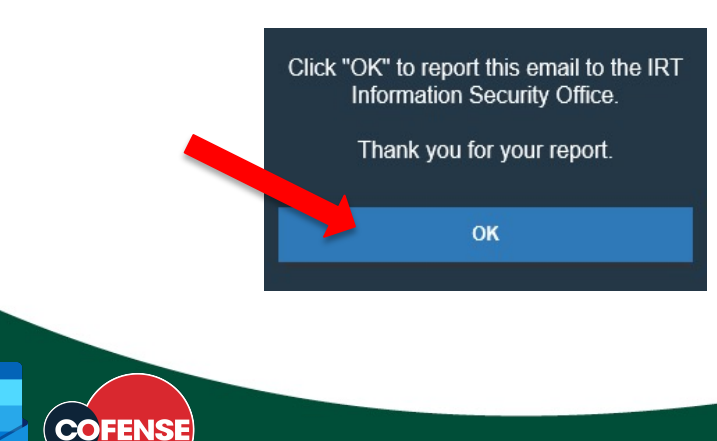

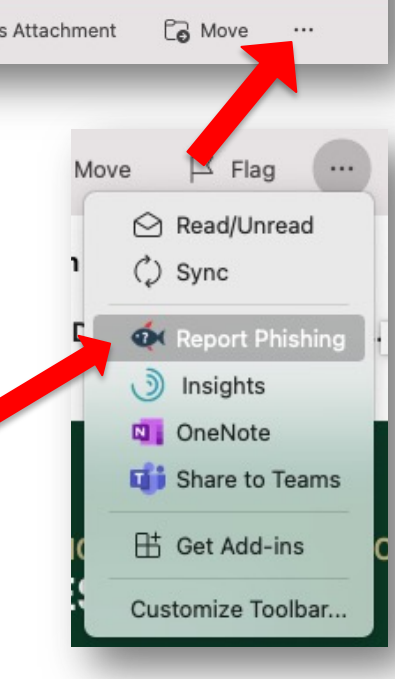

#### CALIFORNIA STATE UNIVERSITY SACRAMENT

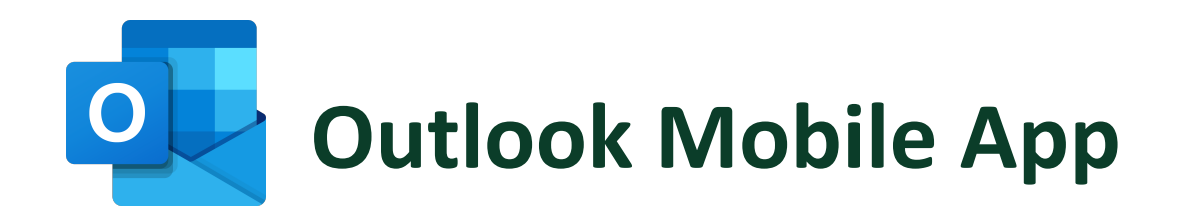

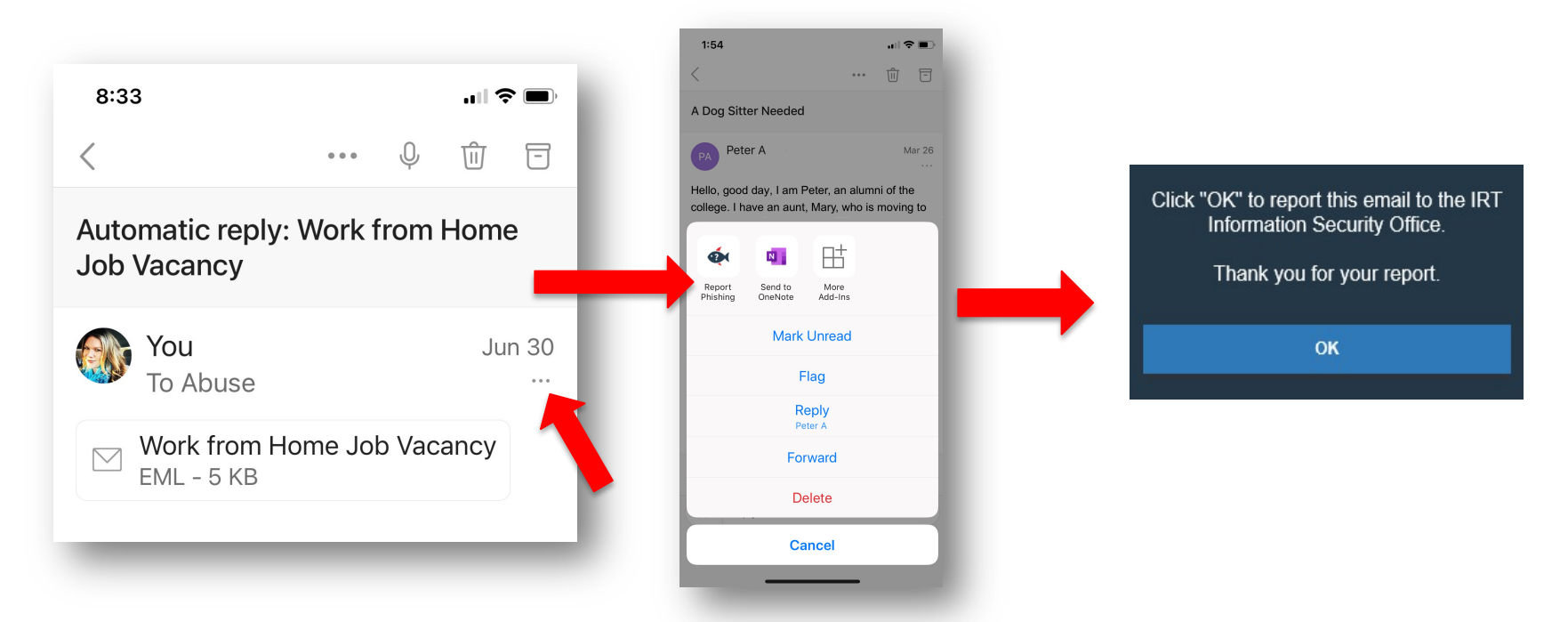

- 1. Select the message you want to report.
- 2. Click the **three dots […]** under the message date.
- 3. Click the **Report Phishing** button.
- 4. Click **OK** to complete the report.

### CALIFORNIA STATE UNIVERSITY SACRAMENTO

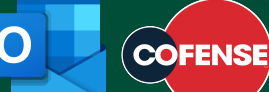

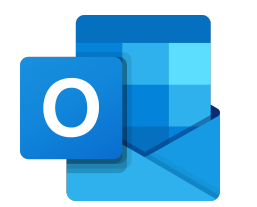

## **Outlook in Microsoft 365 online**

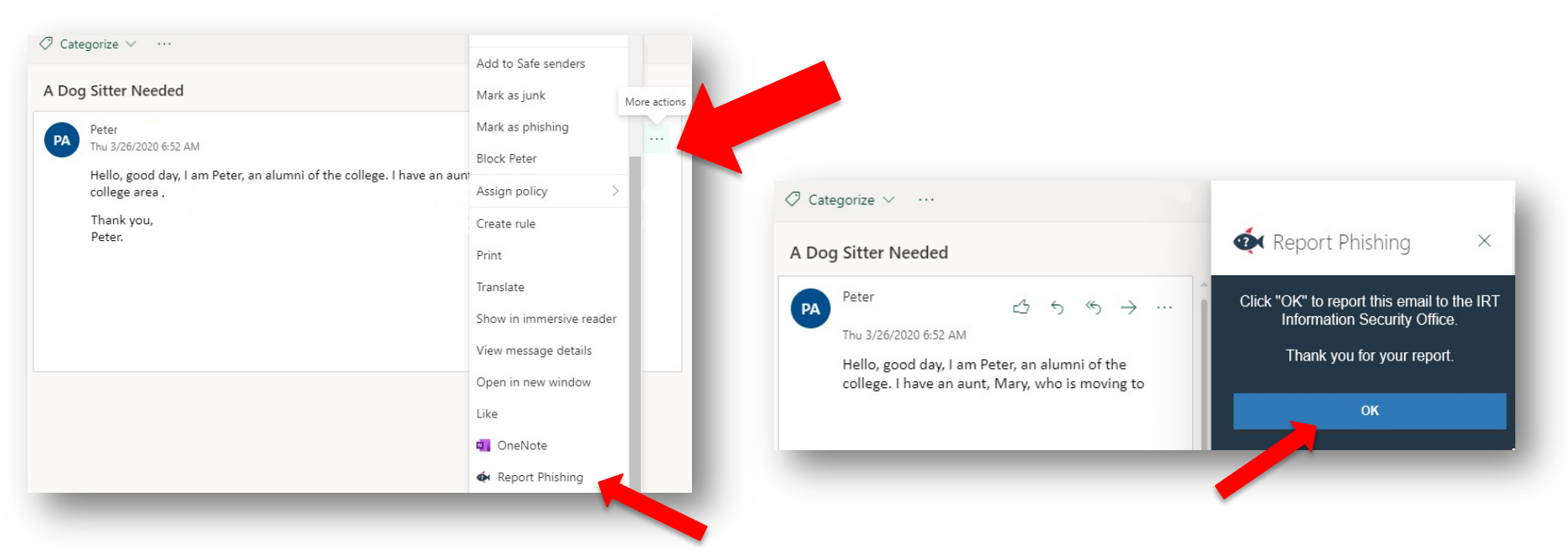

- 1. First **select**, **open**, or **preview** the message you want to report.
- 2. Click the **[…] menu** to the right of the message, then choose the **Report Phishing** button.
- 3. Click **OK** to complete the report.

CO

4. To make it easier, you can "pin" the Reporter button (see next page)

## CALIFORNIA STATE UNIVERSITY SACRAMENTO

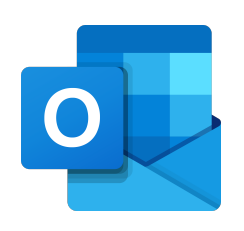

## **Outlook in Microsoft 365 onling**

*Add the PhishMe Re[porter button f](http://portal.office.com/)or one-click ease*

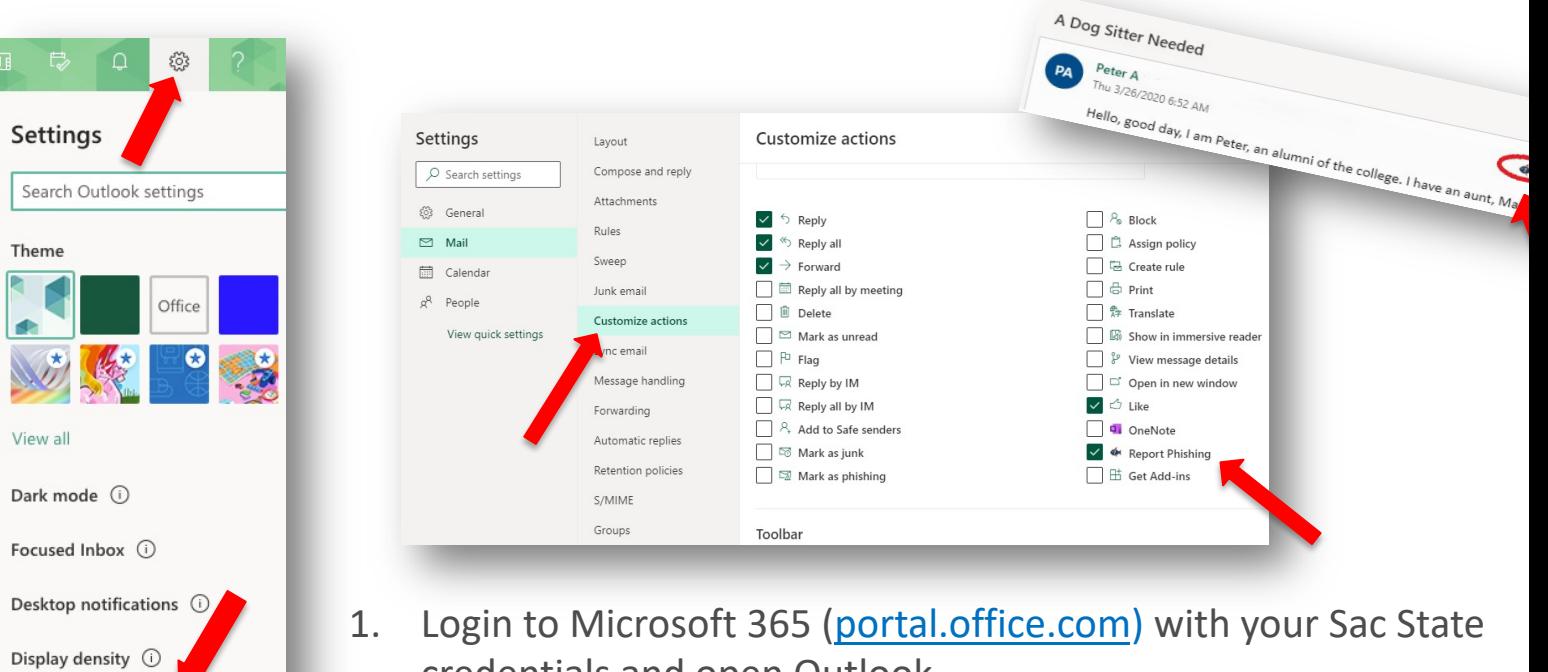

- credentials and open Outlook.
- 2. Select **Settings** > **View all Outlook settings > Mail > Customize a**
- 3. Scroll down and click the checkbox for Report Phishing (if unched

CALIFORNIA STATE U **SACRAME** 

4. The PhishMe Reporter button will now appear in message menu.

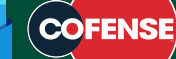

View all Outlook settings &